#### ขั้นตอนและวิธีการรับรองข้อมูลระบบฐานข้อมูลบุคลากร ก.พ. ๗ ระดับองค์กรปกครองส่วนท้องถิ่น

**ขั้นตอนที่ ๑** ให้ Login เข้าสู่ระบบตามปกติ โดยกรอกชื่อผู้ใช้ และรหัสผ่านของ อปท. แล้วคลิกปุ่ม "เข้าสู่ระบบ"

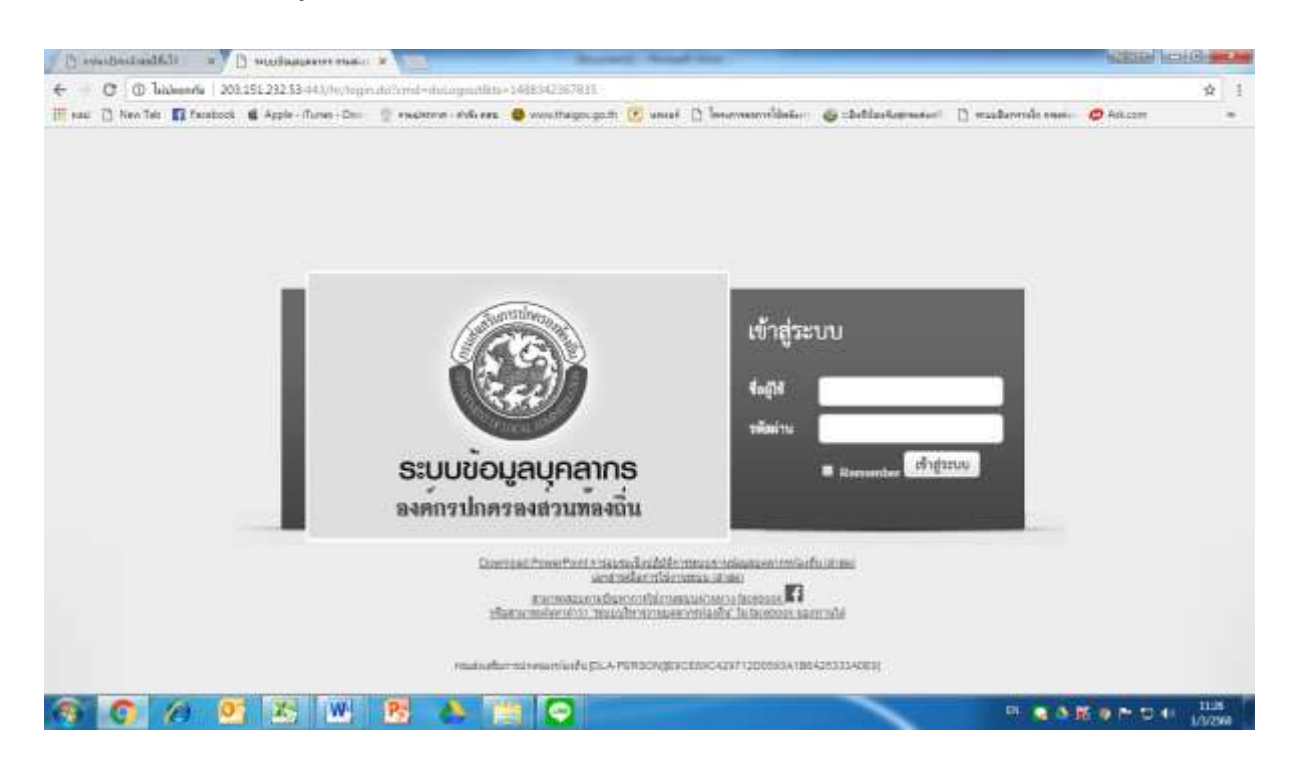

**ขั้นตอนที่ ๒** ให้เลือกเมน "ระบบรับรองข้อมล" แล้วสังเกตด้านซ้าย จะปรากฦเมน ให้คลิกเลือกป่ม รายการ "ดำเนินการ(อปท.)" และ "รับรองข้อมูลระดับ อปท." จะปรากฏข้อมูลที่ อปท. ได้มีการบันทึกและจะรับรองขึ้น หาก อปท. ได้ดำเนินการบันทึกและตรวจสอบข้อมูล ้ถูกต้องและครบถ้วนตามจำนวนแล้ว จึงให้คลิกปุ่ม "รับรองระดับ อปท." ทั้งนี้ หากคลิกปุ่ม รับรองข้อมูลแล้ว อปท. จะไม่สามารถแก้ไขหรือบันทึกข้อมูลใดๆ เพิ่มเติมได้อีก

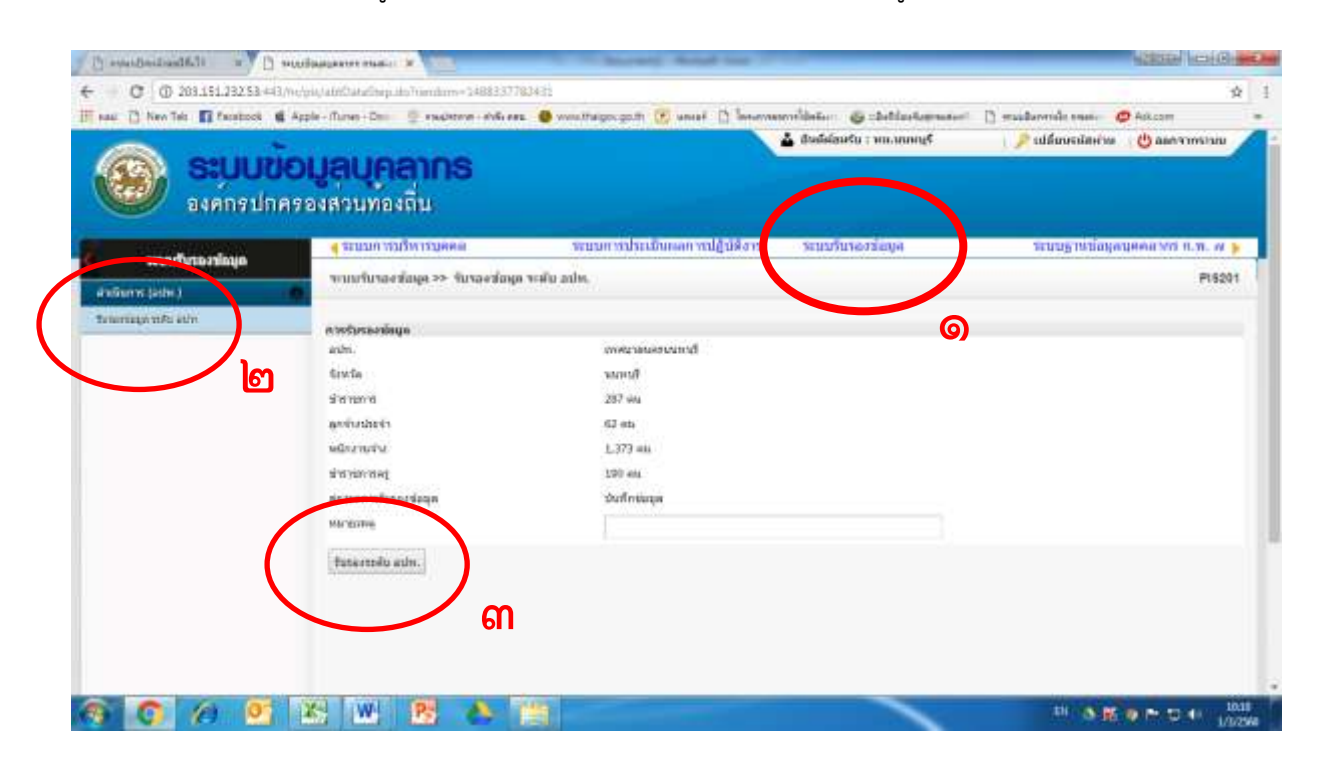

**ขั้นตอนที่ ๓** เมื่อ อปท. คลิกปุ่ม "รับรองระดับ อปท." แล้ว จะปรากฏหน้าต่าง ประวัติการรับรองข้อมูลขึ้น จึงจะถือว่าเสร็จสิ้นขั้นตอนการรับรองข้อมูลระดับ อปท.

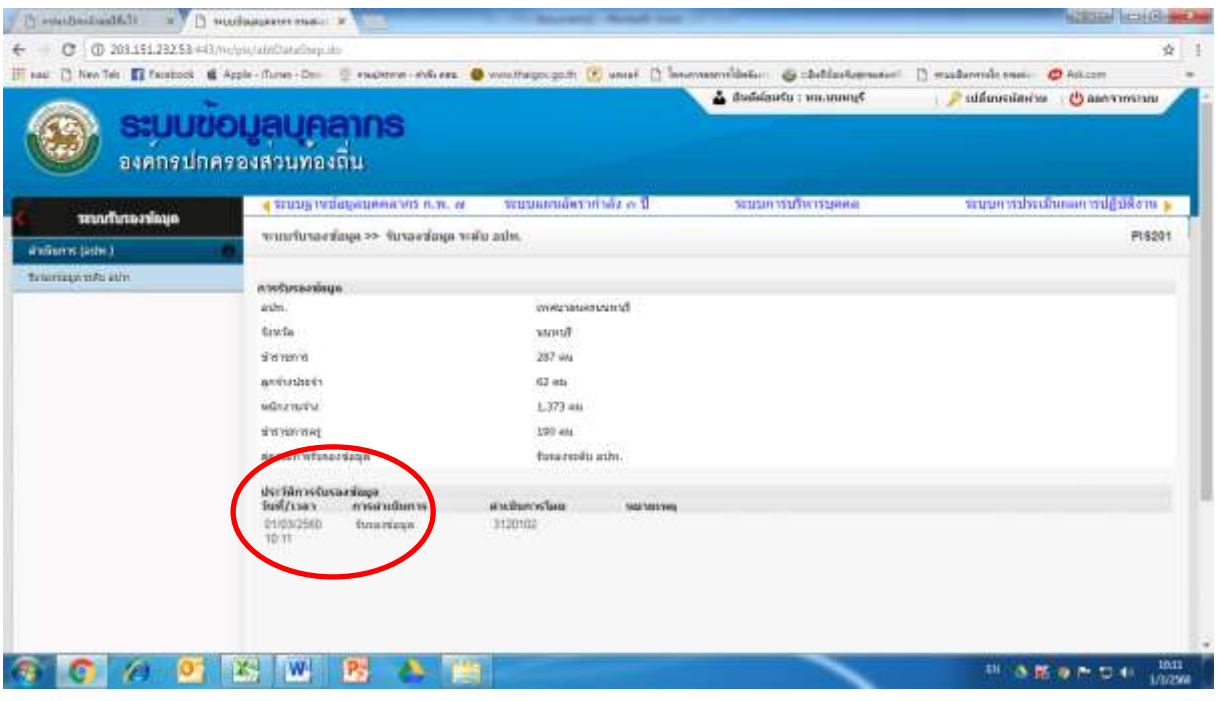

### ขั้นตอนและวิธีการรับรองข้อมูลระบบฐานข้อมูลบุคลากร ก.พ.๗ ระดับจังหวัด

**ขั้นตอนที่ ๑** ให้ Login เข้าสู่ระบบตามปกติ โดยกรอกชื่อผู้ใช้ และรหัสผ่านของจังหวัด แล้วคลิกปุ่ม เข้าสู่ระบบ

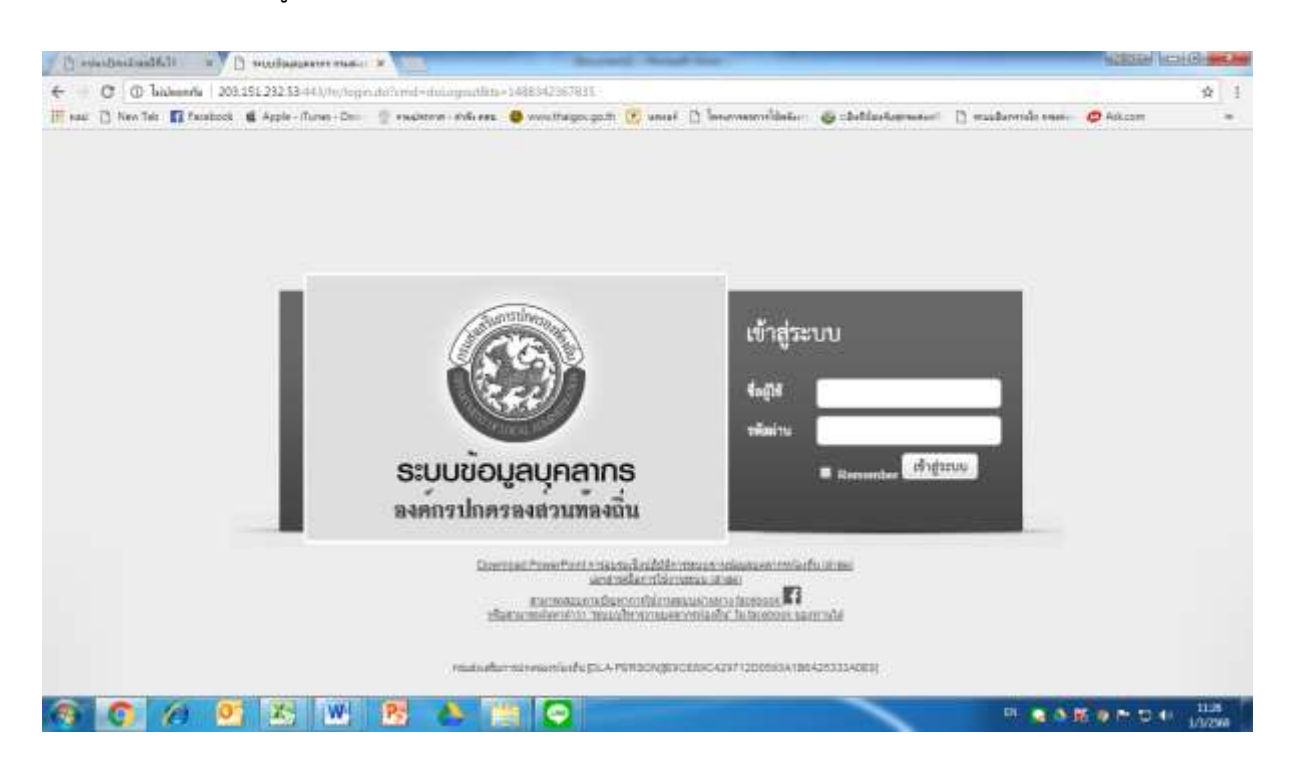

## **ขั้นตอนที่ ๒** ให้เลือกเมนู "ระบบรับรองข้อมูล" แล้วให้คลิกปุ่มช่อง "ดำเนินการ(จังหวัด)"

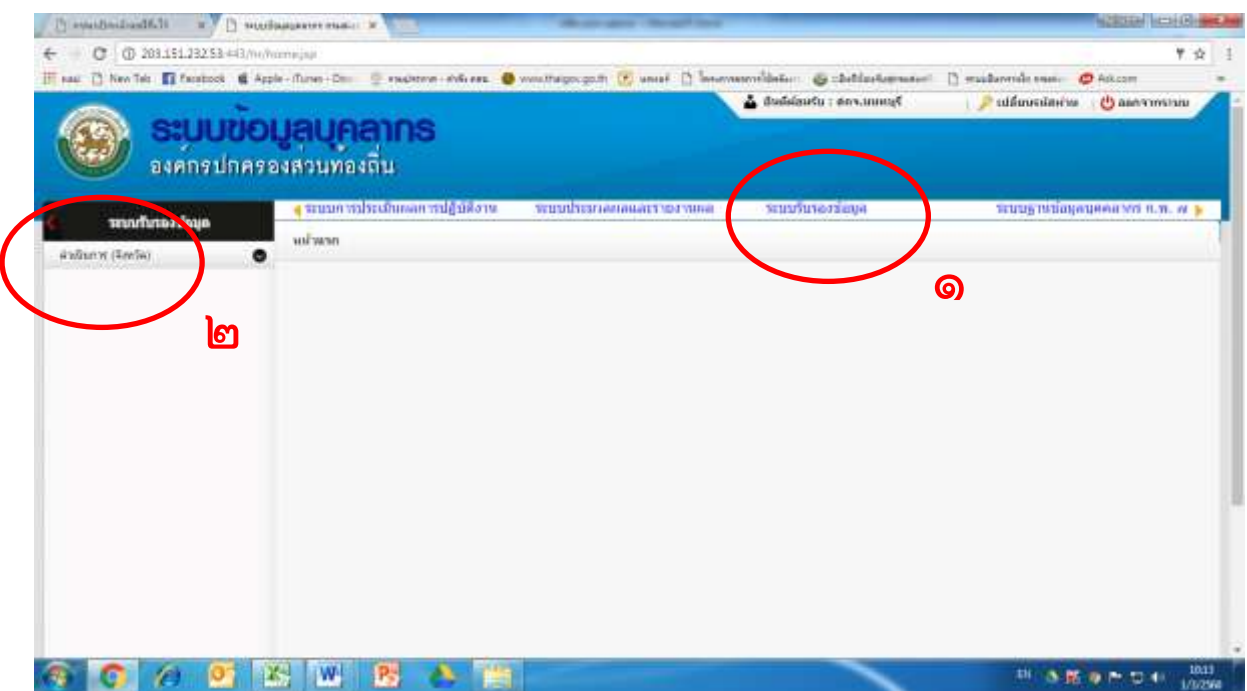

# ขั้นตอนที่ 3 ในช่อง "สถานภาพรับรองข้อมูล" ให้เลือก "รับรองระดับ อปท." แล้ว ให้คลิกปุ่ม "ค้นหา"

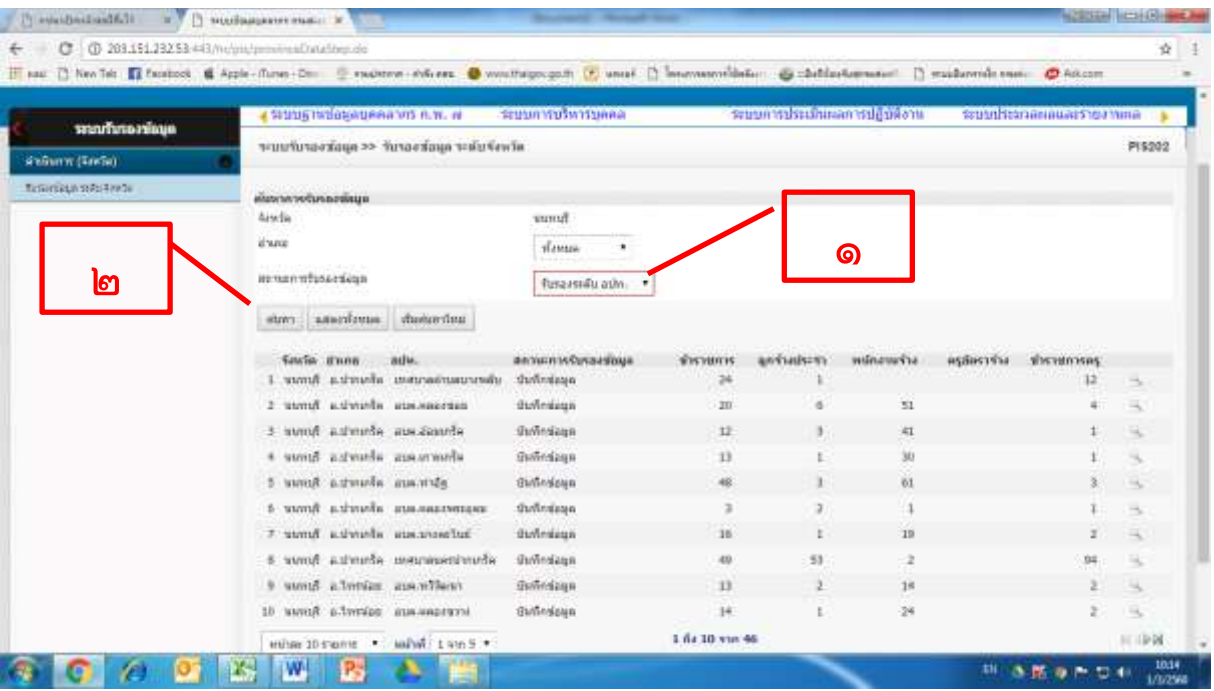

ขั้นตอนที่ 4 เมื่อกดปุ่มค้นหาแล้ว จะปรากฏข้อมูลของ อปท. ที่ได้มีการรับรองข้อมูลมาแล้ว จากนั้นให้ คลิกปุ่มรูปแว่นขยายด้านขวามือของแต่ละ อปท. เพื่อรับรองข้อมูล

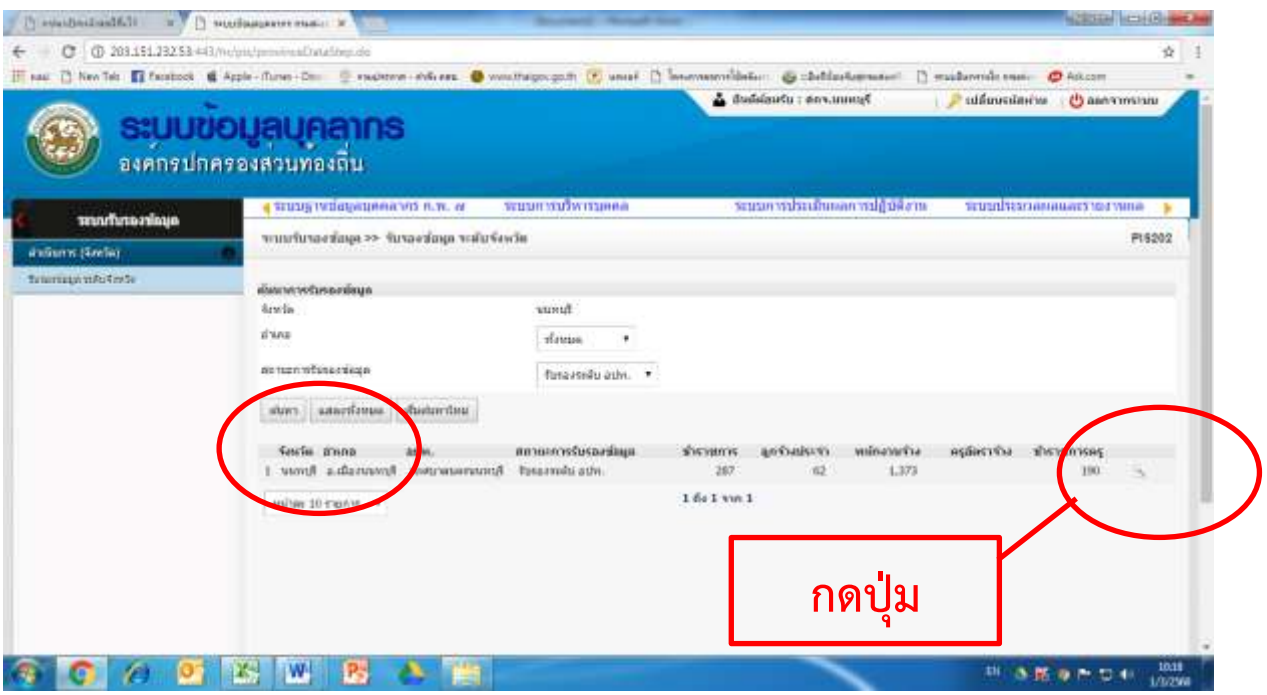

**ขั้นตอนที่ ๕ เ**มื่อกดปุ่มรูปแว่นขยายแล้ว จะปรากฏหน้าต่างข้อมูลจำนวนข้าราชการ ลูกจ้างประจำ และ พนักงานจ้าง ของ อปท. นั้นขึ้นมา ให้จังหวัดดำเนินการตรวจสอบข้อมูลว่า อปท. มีจำนวน ข้าราชการ ลูกจ้างประจำ และพนักงานจ้าง ตรงกับข้อเท็จจริงหรือไม่ และให้สุ่มตรวจสอบ การบันทึกข้อมูลในเมนูต่างๆว่าได้มีการบันทึกหรือไม่ หากถูกต้องและครบถ้วนแล้ว ให้คลิกปุ่ม "รับรองระดับจังหวัด"

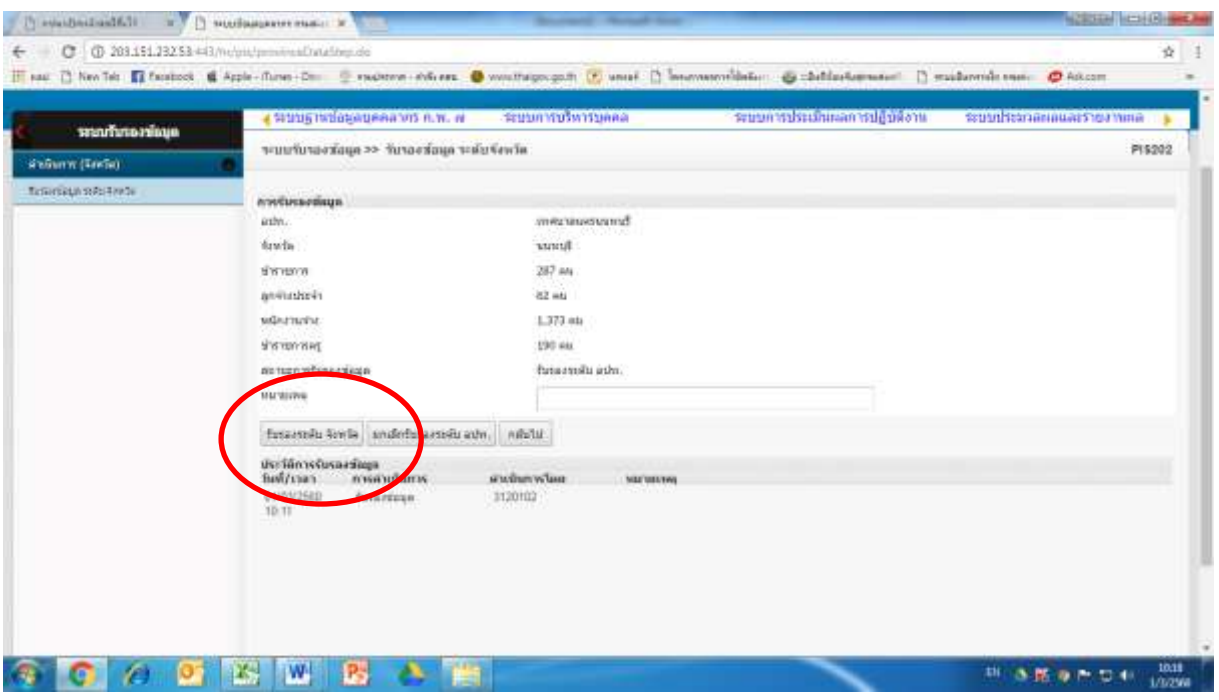

ขั้นตอนที่ 6 เมื่อจังหวัดคลิกปุ่ม "รับรองระดับจังหวัด" แล้ว ของ อปท. นั้นแล้ว จะปรากฏหน้าต่าง ตามด้านล่าง โดยในช่อง"สถานะการรับรองข้อมูล" จะต้องปรากฏเป็น "รับรองระดับจังหวัด" ขึ้น จึงจะถือว่าเสร็จสิ้นขั้นตอนการรับรองข้อมูลระดับจังหวัดของ อปท. แห่งนั้น

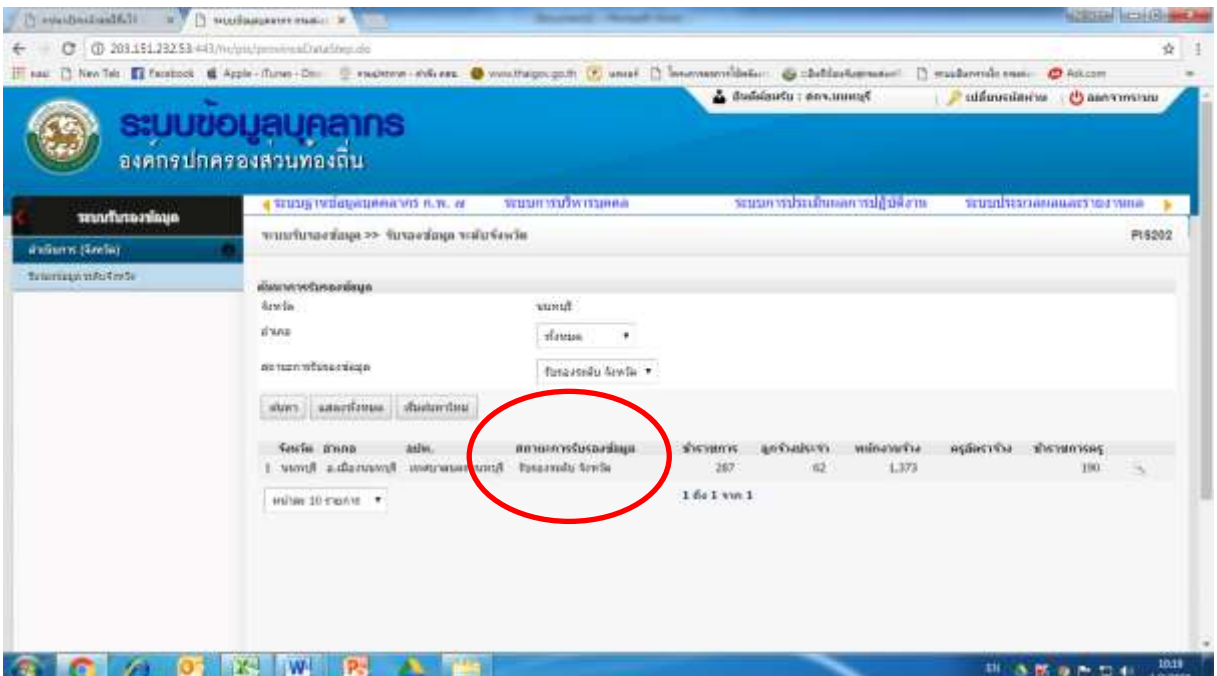